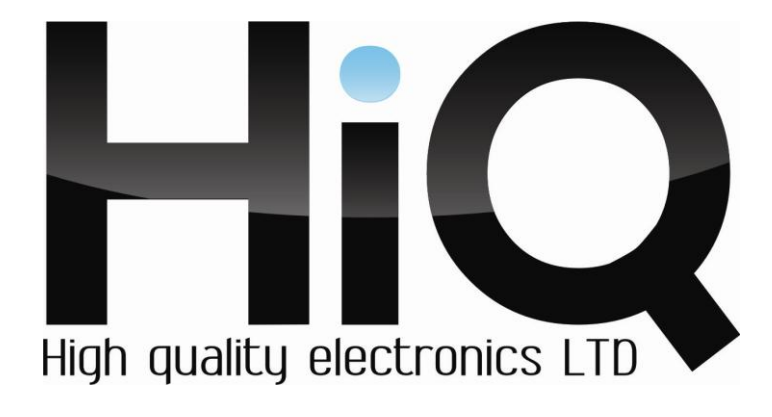

# **ПАСПОРТ ИЗДЕЛИЯ**

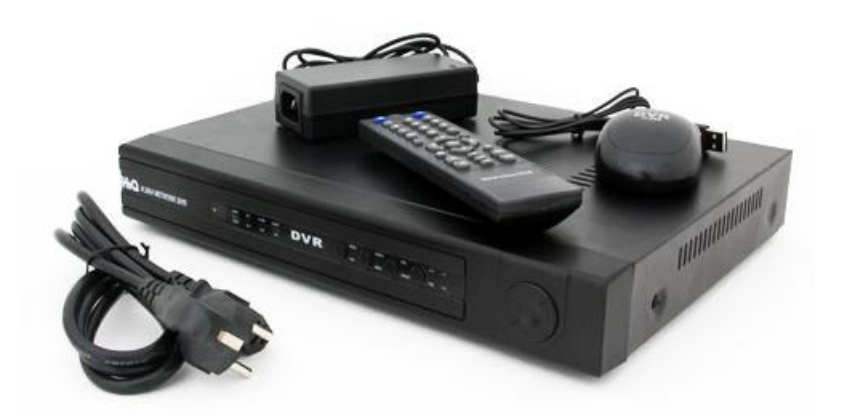

# Сетевой видеорегистратор на 24 канала HiQ-8124P

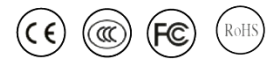

Перед использованием видеорегистратора убедитесь, что приняты все меры предосторожности, перечисленные в этой инструкции по эксплуатации. Сохраните данное руководство для справки.

#### **Описание**

Видеорегистратор HiQ-8124P предназначен для использования в системах охранного видеонаблюдения в качестве записывающего устройства. Цифровой видеорегистратор сохраняет видео с 24-х IPкамер, записывает видеофайлы при разрешении 1080P на канал.

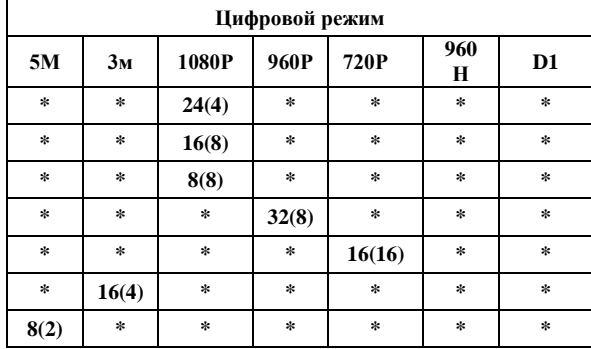

\*В скобках указано максимальное количество каналов при просмотре видеоархива.

\*Каждая строка таблицы соответствует одному режиму работы видеорегистратора.

Регистратор HiQ-8124P может работать в режиме мультизадачности (одновременное выполнение операций наблюдения, записи, воспроизведения, сетевых операций, а также настройки регистратора). Запись видеофайлов может выполняться в ручном режиме, по расписанию, по детектору, по тревоге, также имеется функция предзаписи. Для сжатия потока используется самый совершенный на сегодняшний день кодек – H.264.

Видеорегистратор HiQ-8124P - оптимальное решение для систем видеонаблюдения офисных, торговых и производственных помещений. Имеет уникальный сервис для удалѐнного просмотра архива без статического ip-адреса ( Наличие облачного сервиса)

#### **Технические характеристики**

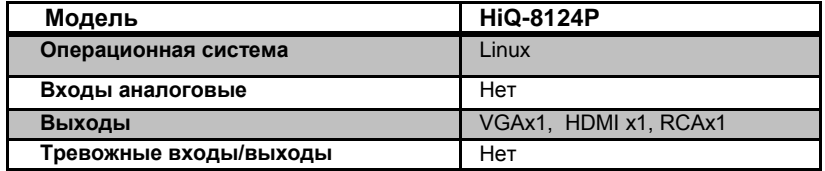

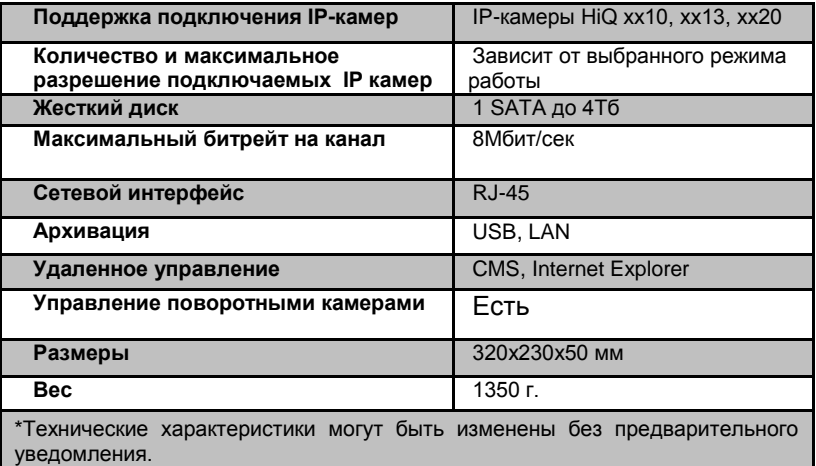

 **\*\* Данная модель не поддерживает протокол ONVIF.**

## **Фото регистратора**

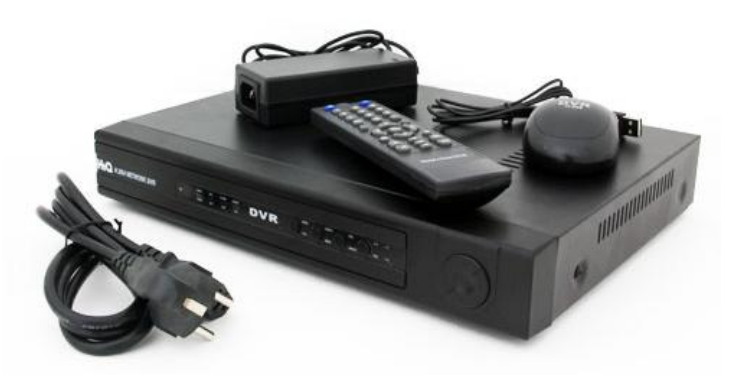

# **Комплектация**

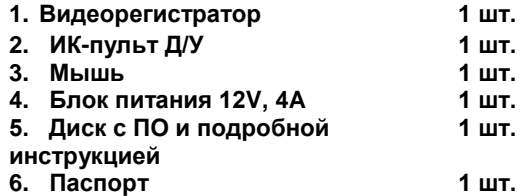

### **Начало работы**

1. После распаковки устройства снимите верхнюю крышку регистратора и подключите жесткий диск с разъемами SATA.

2. Подключите видеокамеры, монитор, мышь и блок питания к соответствующим разъемам.

3. Для запуска регистратора включите питание.

4. Для входа в меню нажмите правую кнопку мыши в любой части экрана, выберете раздел «Главное меню», используйте имя пользователя по умолчанию admin и пароль «пустое поле».

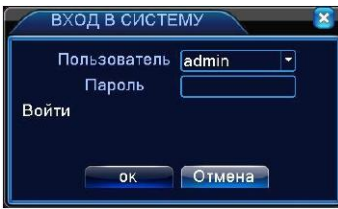

5. Установите корректное время и дату в меню «Настройка/ Общие».

6. Настройте режим записи в меню «Настройка записи».

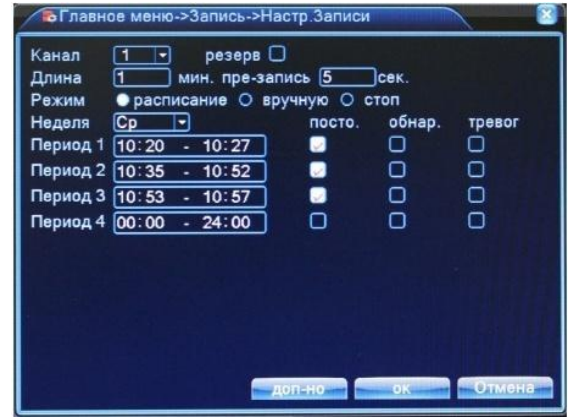

7. Настройте сетевое подключение в меню «Сеть» в соответствии с настройками Вашей локальной сети. 8. Теперь устройство готово к работе.

**Для более тонкой настройки устройства воспользуйтесь полной инструкцией, найти которую Вы можете на официальном сайте компании (www.hiq-electronics.ru) или на диске, идущем в комплекте с данным регистратором.**